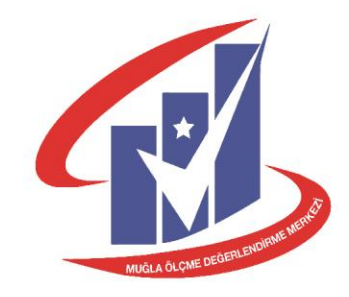

# ÇEVRİM İÇİ SINAV **KILAVUZU**

8 ve 12. sinif

http://muglaodm.meb.gov.tr/cevrimicisinav

 $\bullet\bullet\bullet$ 

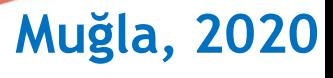

✓ İlimizde öğrenim gören öğrencilerin kazandıkları bilgi ve becerileri ölçmek amacıyla İl Millî Eğitim Müdürlüğü Ölçme ve Değerlendirme Merkezi koordinesinde kazanım kavrama ve değerlendirme sınavları *Millî Eğitim Bakanlığı Destekleme ve Yetiştirme Kursları Yönergesi 3. Bölüm madde 17 (2)'ye* göre yapılacağı belirtilmiştir. Yönergenin ilgili maddesi gereğince 2020-2021 öğretim yılında Muğla Ölçme Değerlendirme Merkezi tarafından çevrim içi sınavlar planlanmıştır.

Bu kılavuzda, ortaokul 8 ve ortaöğretim 12. sınıfta okuyan öğrencilerin kazandıkları bilgi ve becerileri ölçmek amacıyla yapılacak çevrim içi sınavlar ile ilgili usul ve esaslar yer almaktadır.

Yapılan uygulamalarda aşağıdaki hedefler güdülmektedir:

- Eğitimde yapılacak uygulamalar ve çalışmaları geliştirmek için deneyimlerden ders çıkarmak,
- Eğitim çalışmalarında kullanılan kaynaklar ve elde edilen sonuçlar hakkında iç ve dış hesap verebilirliğe ilişkin bilgilere sahip olmak,
- Eğitim çalışmalarının geleceği konusunda bilinçli kararlar almak,
- Eğitim çalışmalarının sağladığı faydaların arttırılmasına paydaşları teşvik etmek.

- ✓ Çevrim içi sınavlara **il geneli resmi ve özel okulların 8 ve 12. sınıf öğrencileri** katılacaktır.
- ✓ Çevrim içi sınavlar 4 Ocak 2021 tarihinde başlayıp 17 Ocak 2021 tarihine kadar devam edecektir. Sınav tarihleri 8 ve 12. sınıflar için farklı günlerde planlanmıştır.
- ✓ Sistemde yoğunluğun yaşanmaması için aynı sınav **2 gün** olarak planlanmıştır. Fakat sistem, sınav günü **yalnızca** sınav takviminde belirtilen ilçelerde öğrenim gören öğrencilere açık olacaktır.
- ✓ Sistemde yapılacak olan sınav **TAM GÜN** açık olacaktır. Öğrenci **sınav günü** istediği zaman diliminde sisteme giriş yapıp sınav sorularını cevaplayabilecektir.
- ✓ Öğrencilerin sınav için kullanacakları **Kullanıcı Adı** ve **Şifre** Muğla ÖDM tarafından sınav öncesi okul müdürlüklerine bildirilecektir.
- ✓ Öğrenciler sınava tablet, cep telefonu ve bilgisayarla katılabileceklerdir.

- ✓ Sınavın sağlıklı bir şekilde yürütülmesi için kullanıcı adı ve şifrelerin tüm öğrencilere **en kısa sürede ve doğru bir şekilde** iletilmesi gerekmektedir. Bu konuda tüm sorumluluk okul müdürlüklerine aittir.
- ✓ Öğrenciler sınav takvimi, çevrim içi sınav modülü, kullanıcı adı ve şifreler hakkında sınavlardan **en az 1 hafta önce** bilgilendirilmelidir.
- ✓ Her öğrenci yalnızca kendi kullanıcı adı ve şifre bilgisine sahip olacaktır. Öğrencilerin kullanıcı adı ve şifreleri hiç kimseyle paylaşılmayacaktır.
- ✓ Çevrim İçi Sınav Modülü'nün uygulama aşamalarının yer aldığı modül kılavuzu, tanıtım videosu ve sınav takvimi *http://muglaodm.meb.gov.tr* adresinde yayımlanacaktır.

- ✓ Sınav kılavuzu ve sınav takvimi resmi yazı ve elektronik ortamda İlçe Milli Eğitim Müdürlüklerine bildirilecektir.
- ✓ Sınavlar, takvime uygun olarak Muğla ÖDM tarafından sınav günü Çevrim İçi Sınav Modülüne yüklenecektir.
- ✓ 8 ve 12. sınıflar için çevrim içi sınavlar hafta içi kazanım değerlendirme sınavları ve hafta sonu LGS/TYT denemeleri olmak üzere 2 farklı kategoriden oluşmaktadır.
- ✓ Kazanım değerlendirme sınavları 8. sınıflar için Matematik-Fen Bilimleri-İngilizce ve Türkçe-T.C. İnkılap Tarihi ve Atatürkçülük-Din Kültürü ve Ahlak Bilgisi olmak üzere 2 testten oluşmaktadır. 12. sınıflar için Türkçe-Matematik, Coğrafya-Tarih-Felsefe-Din Kültürü ve Ahlak Bilgisi ve Fizik-Kimya-Biyoloji olmak üzere 3 testten oluşmaktadır.

- ✓ Kazanım değerlendirme sınavlarında her testte toplam **40 soru** vardır.
- ✓ Her test için **60 dakika** süre verilecektir. Süre, öğrenciler sınava giriş yaptığında başlayacaktır.
- ✓ Kazanım değerlendirme sınavlarında yanlış cevaplar doğru cevapları etkilemeyecektir.
- ✓ Kazanım değerlendirme sınav sonuçları yapılırken bütün dersler toplu olarak değerlendirilecektir. Değerlendirme sonuçları branş bazında da görülebilecektir.

- ✓ LGS denemesinde 90 soru, TYT denemesinde ise 120 soru bulunmaktadır.
- ✓ LGS sınav oturumunda 170 dakika süre verilecektir. Süre öğrenciler sınava giriş yaptığında başlayacaktır.
- ✓ TYT sınav oturumunda 150 dakika süre verilecektir. Süre öğrenciler sınava giriş yaptığında başlayacaktır.
- $\checkmark$  LGS denemesinde 3 yanlış 1 doğruyu, TYT denemesinde 4 yanlış 1 doğruyu götürecektir.
- $\checkmark$  LGS/TYT denemelerinde sınav puanı, gerçek sınav puanı esasına göre hesaplanacaktır.

- ✓ Sınav sonuçları sınav takvimi sona erdikten **en az 2 gün** sonra Muğla ÖDM web sayfasında yer alan **Sonuç Öğrenme Modülü**nde yayımlanacaktır.
- ✓ Okul müdürlükleri daha önceki sınav uygulamalarında kullandıkları şifre ile **Sonuç Öğrenme Modülüne** giriş yaparak sınav sonuçlarına erişim sağlayacaktır. (Şifreyle ilgili problem yaşanması durumunda MUĞLA ÖDM ile iletişime geçiniz.)
- ✓ Öğrencilerin sonuçları görebilmesi için kullanacakları şifreleri okul müdürlükleri **Sonuç Öğrenme Modülü üzerinden** alarak öğrencilere bildireceklerdir.

- ✓ Kazanım Değerlendirme Sınavlarında ve TYT denemesinde 12. sınıf öğrencileri lise müfredatının tamamından sorumlu oldukları için **Sonuç Öğrenme Modülü**nde mezun olarak kabul edileceklerdir.
- ✓ Sınav sonuçlarıyla ilgili sistem üzerinden alınan sonuçlar, raporlar ve sınav karneleri baz alınarak kazanım eksikleriyle ilgili çalışmalar ilçe milli eğitim ve okul müdürlüklerince koordine edilecektir.
- ✓ Sınav günü sistemin kullanımıyla ilgili aksaklık yaşanmaması için sistem 24-25-26-27 Aralık 2020 tarihlerinde 8. sınıflara, 28-29-30-31 Aralık 2020 tarihlerinde 12. sınıflara açık olacaktır. Öğrenciler bu tarihlerde kullanıcı adı ve şifreleriyle sisteme giriş yapıp sistemi tanıyabilirler.

### Sorulara, cevap anahtarına ve sınav sonuçlarına itiraz:

- ✓ Sorulara ve cevap anahtarına itiraz soru kitapçıklarının ve cevap anahtarlarının Muğla ÖDM web sayfasında yayımlanmasından **en geç 2 iş günü** içinde [odm48@meb.gov.tr](mailto:odm48@meb.gov.tr) adresine yapılacaktır.
- ✓ Sınav sonuçlarına itiraz sınav sonuçlarının açıklanmasından **en geç 2 iş günü** içinde [odm48@meb.gov.tr](mailto:odm48@meb.gov.tr) adresine yapılacaktır.

## 8. Sınıf Kazanım Değerlendirme Sınavları Uygulama Takvimi

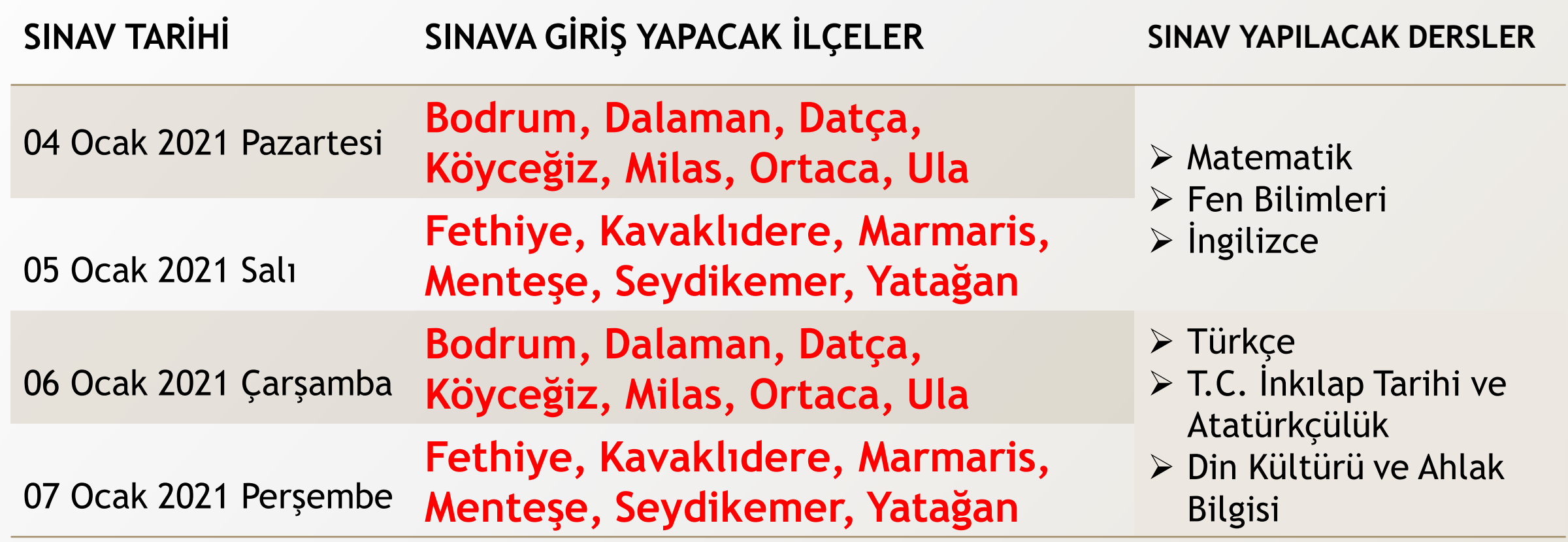

## 12. Sınıf Kazanım Değerlendirme Sınavları Uygulama Takvimi

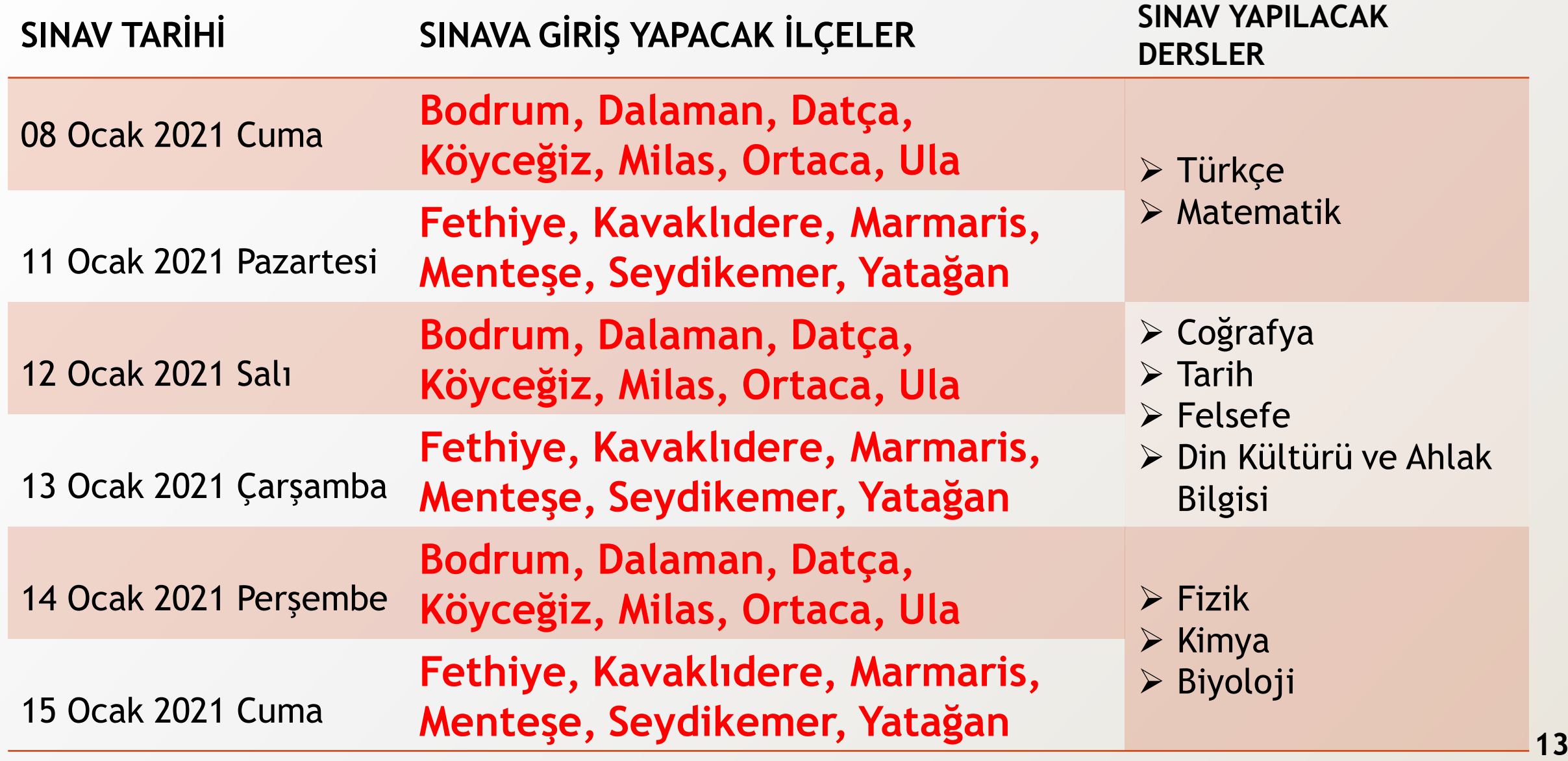

## LGS/TYT DENEMELERİ UYGULAMA TAKVİMİ

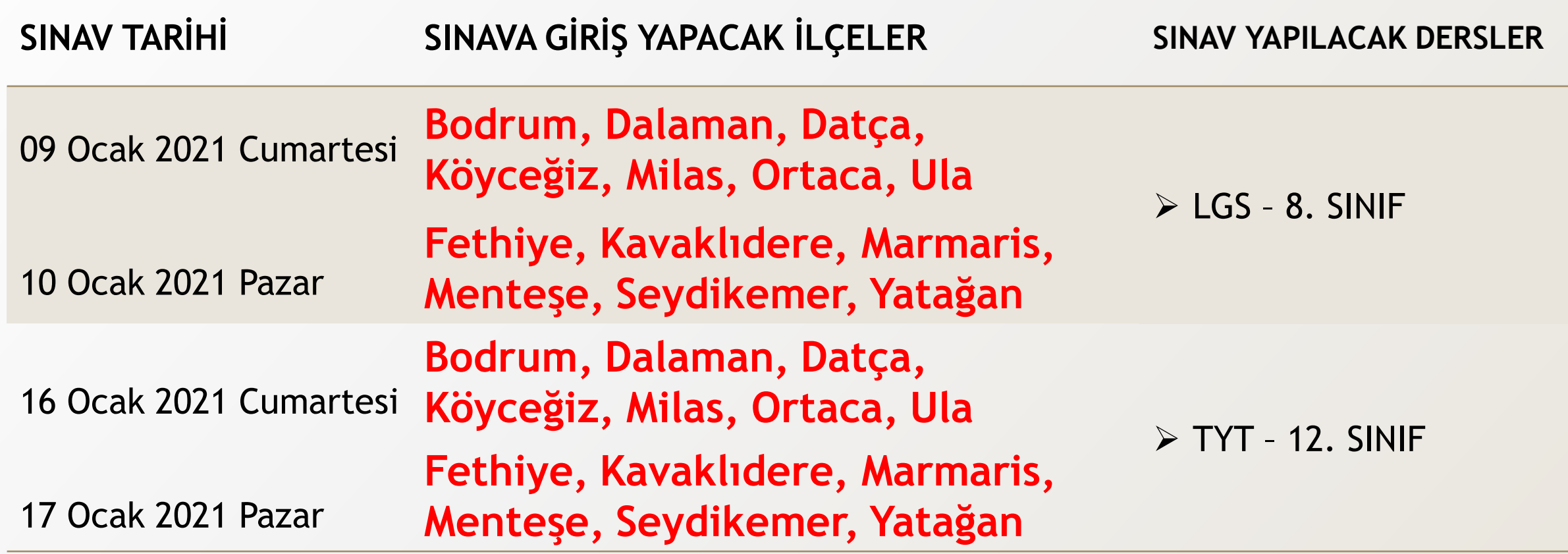

## **İLÇE MİLLİ EĞİTİM MÜDÜRLÜKLERİNİN YAPACAĞI İŞLEMLER**

- ✓ Sınav kılavuzu ve sınav takvimiyle ilgili okul müdürlerini bilgilendirmek.
- ✓ Sınav takvimine uygun olarak öğrencilerin sınava girişinin takibini sağlamak ve bu konuda gerekli çalışmaları yürütmek.
- ✓ Sonuç Öğrenme Modülünde yayımlanan ilçe sonuç raporlarının analizi yapılarak ilçe eylem planını oluşturmak.

## **OKUL MÜDÜRLÜKLERİNİN YAPACAĞI İŞLEMLER**

- ✓ Sınavlarla ilgili öğretmen ve öğrencileri bilgilendirmek.
- ✓ Sınav giriş bilgilerinin (kullanıcı adı ve şifre), sonuç öğrenme modülü şifre bilgilerinin her öğrenci ile ayrı ayrı paylaşılmasını sağlamak.
- ✓ Öğrencilerin kullanıcı giriş bilgilerinin gizliliğini sağlamak. (Şifreler sadece ilgili öğrencilerle paylaşılacaktır.)
- ✓ 24-25-26-27 Aralık 2020 tarihlerinde 8. sınıfların, 28-29-30-31 Aralık 2020 tarihlerinde 12. sınıfların sistemi tanımalarını sağlamak.
- ✓ Sınav takvimine uygun olarak öğrencilerin sınava girişini takip etmek.
- ✓ Sınav sonuçlarını sonuç öğrenme modülünden alarak ilgili öğretmen ve öğrencileri bilgilendirmek.
- ✓ Sınav sonuçları analizinin yapılmasını sağlayarak okul eylem planını oluşturmak.

## **ÖNEMLİ**

- ‼ Sınav öncesi mutlaka öğrencilere giriş bilgileri (kullanıcı adı, şifre), sınav takvimi ve uygulama kılavuzu hakkında bilgi verilmesi gerekmektedir.
- ‼ Öğrenciler sadece **sınav takviminde belirlenen günde** uygulamaya katılabileceklerdir.
- ‼ Sınavlar sadece sınav takviminde belirtilen şekilde açılacaktır. Mazeret sınavı vb. yapılmayacaktır.
- ‼ Sınav takviminde belirtilen ilçeler dışındakiler sınava katılım yapamayacaklardır.
- ‼ 24-25-26-27 Aralık 2020 tarihlerinde 8. sınıflar, 28-29-30-31 Aralık 2020 tarihlerinde 12. sınıflar sistemi tanımak için giriş yapabileceklerdir.

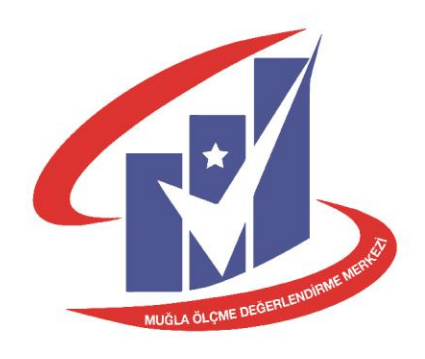

## ÇEVRİM İÇİ SINAV MODÜLÜ **KULLANIM KILAVUZU**

http://muglaodm.meb.gov.tr/cevrimicisinav

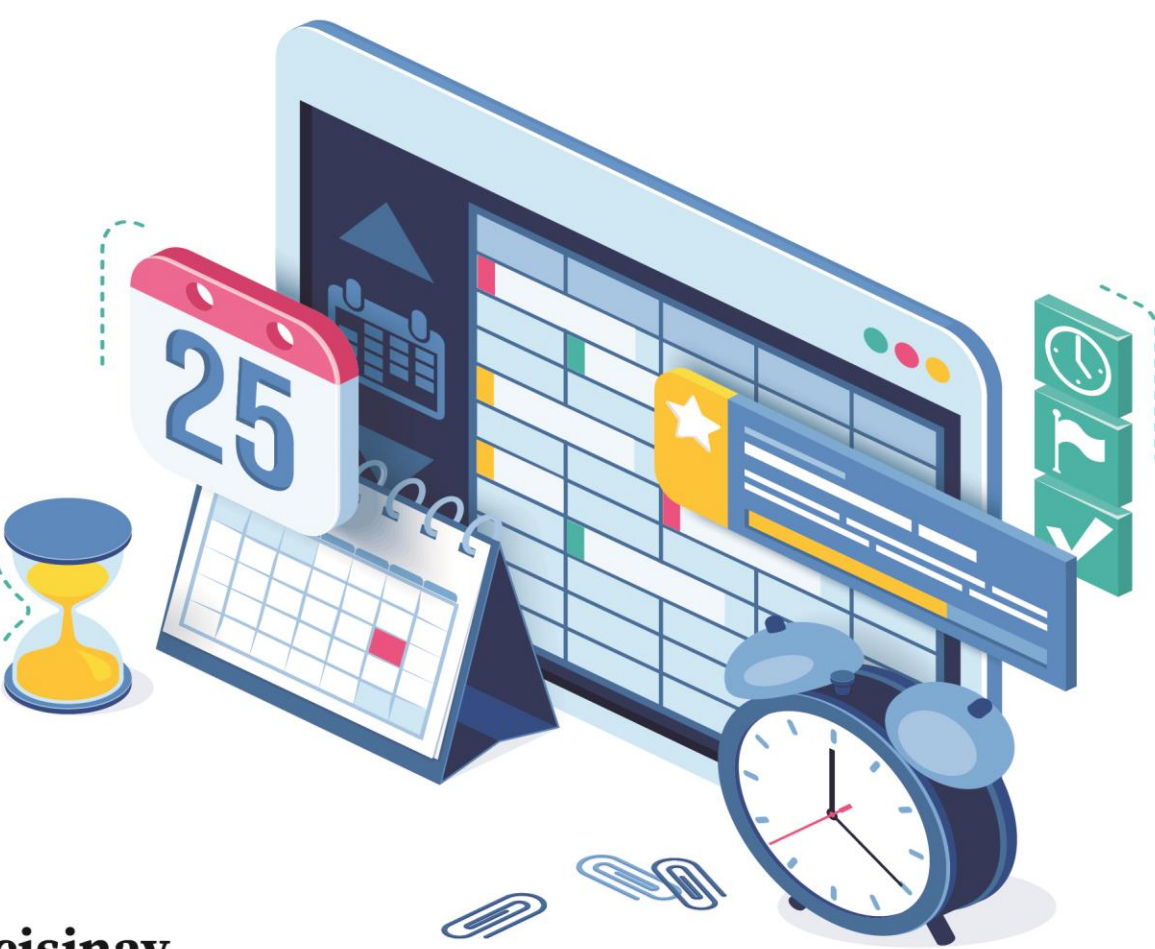

## ✓ **http://muglaodm.meb.gov.tr/cevrimicisinav**

adresinden Muğla ÖDM tarafından verilen kullanıcı adı ve şifre kullanılarak giriş yapılacaktır. Giriş yapmadan önce **<<Sınıfınızı seçiniz>>** bölümünden sınıf seviyenizi seçiniz (8/12).

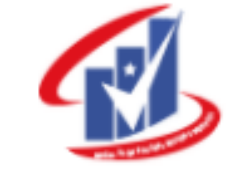

Muğla MEM Çevrimiçi Sınav Modülü

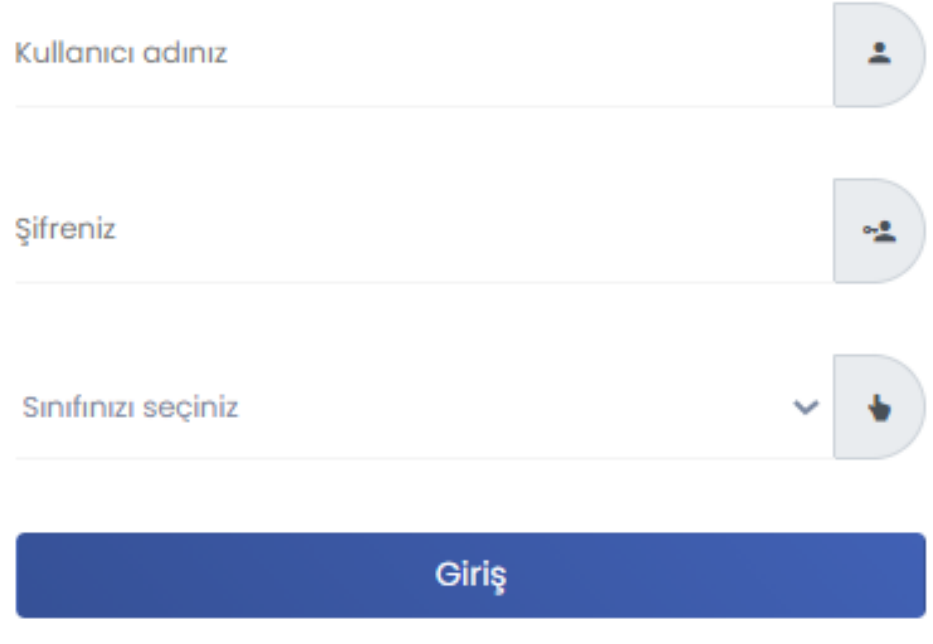

✓ Giriş yaptıktan sona karşınıza gelen ekran aşağıdaki gibi olacaktır.

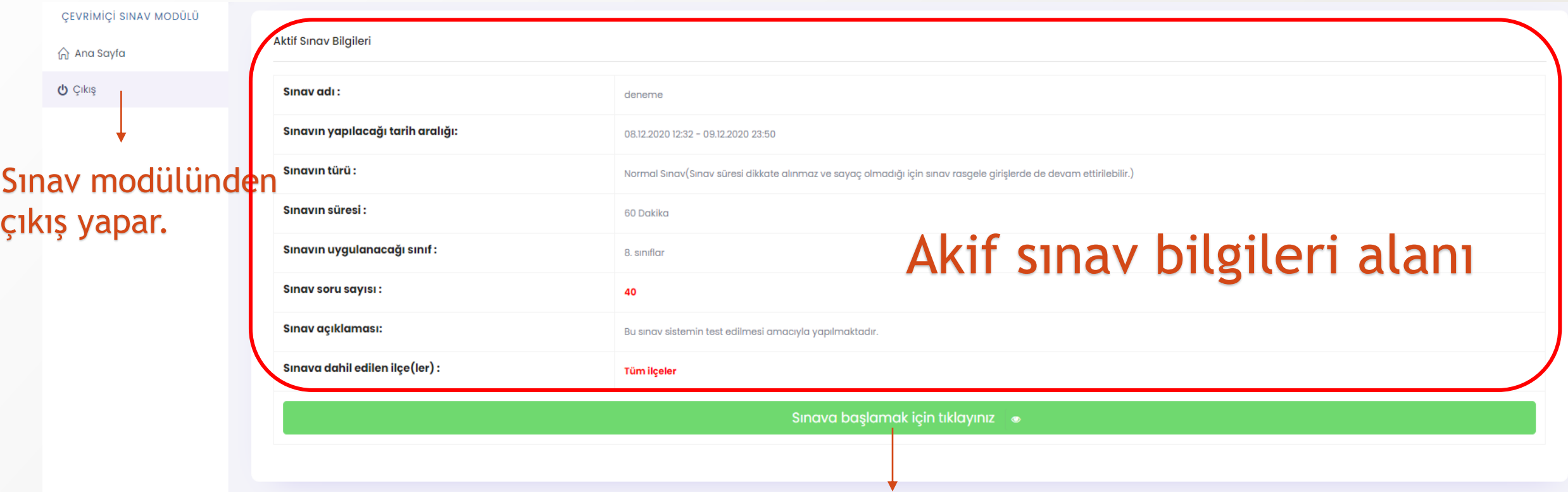

### Sınavı başlatmak için kullanacağınız buton

✓ Aktif sınav bilgileri alanında sınav adı, sınavın yapılacağı tarih, süresi, uygulanacak sınıf seviyesi, sınav soru sayısı, sınava katılacak ilçelerle ilgili bilgiler yer almaktadır.

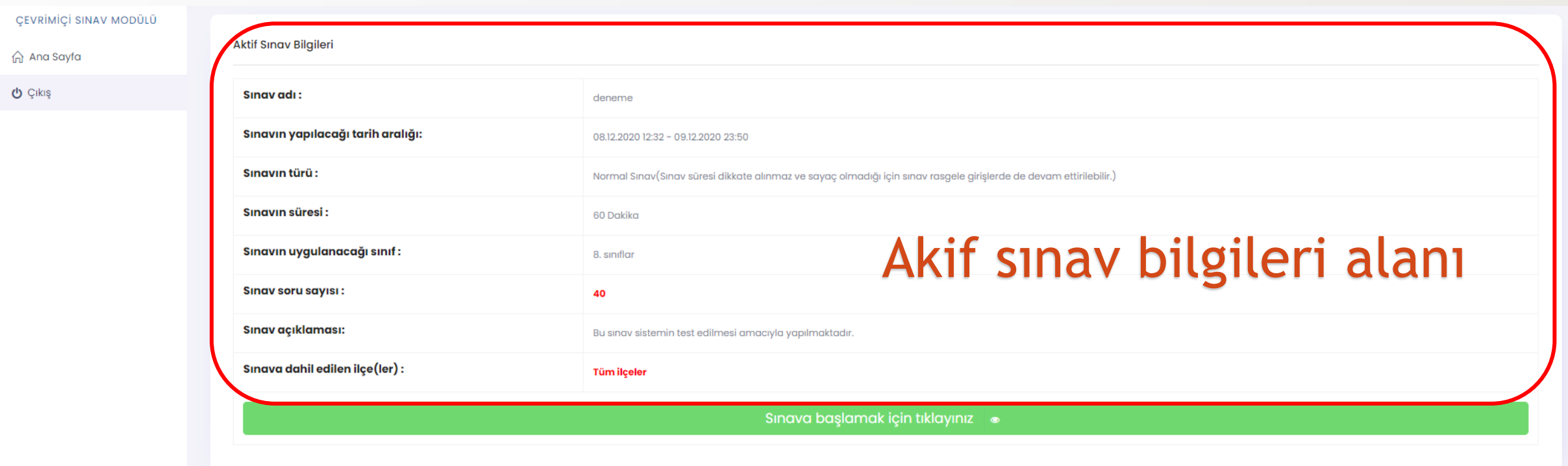

✓ Giriş yaptığınız sınav tarihinde sadece sınav takviminde belirtilen sınıf seviyesindeki test açık olacaktır. Teste giriş yapmak için sınava başlamak için tıklayınız alanına tıklayınız. Sınava başlamak için tıklayınız

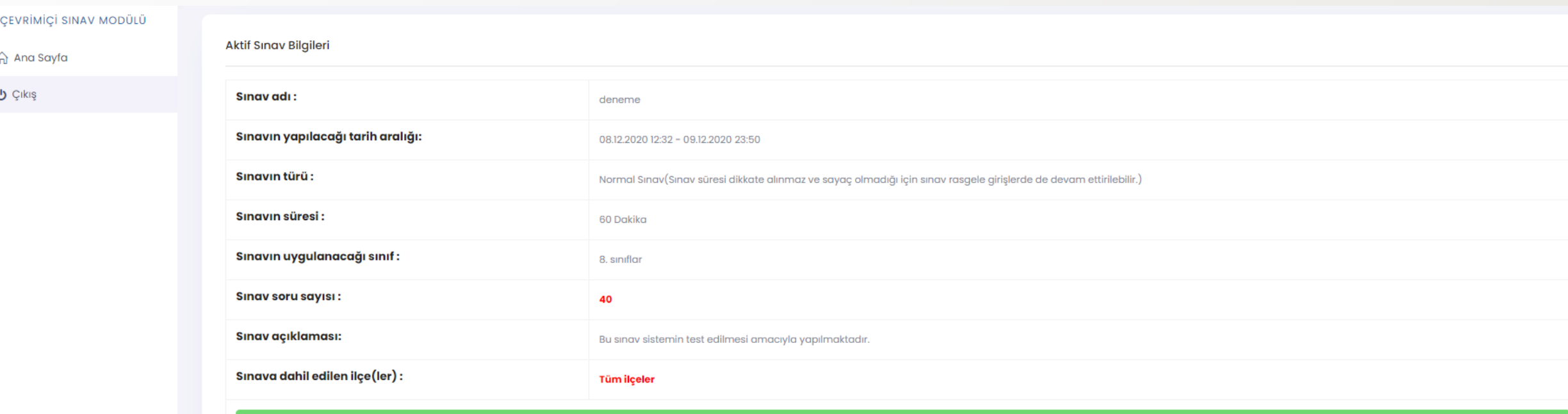

Sınava başlamak için tıklayınız ·

√ Sınava başladıktan sonra soru alanı ve ekranın solunda cevap alanı karşınıza gelecektir.

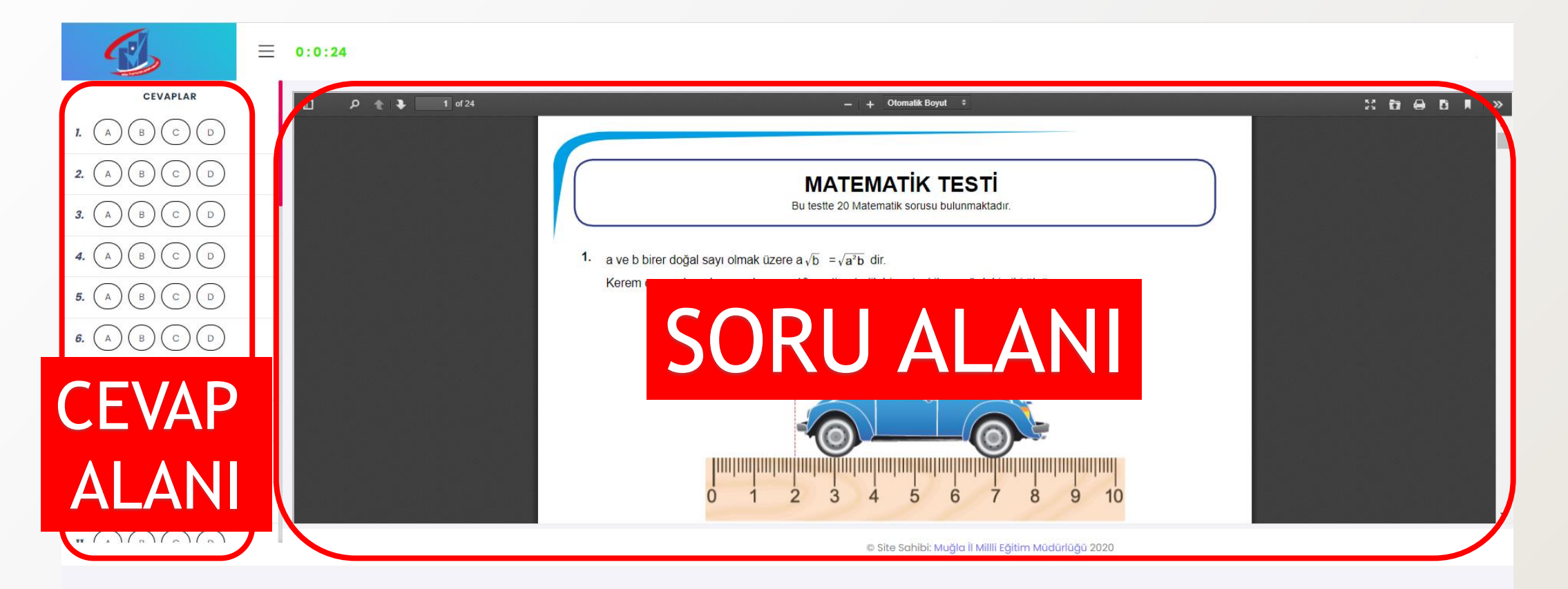

✓ Sınav ekranında cevap alanını kapatma/açma butonu, zaman sayacı ve sınavı bitir alanı yer almaktadır.

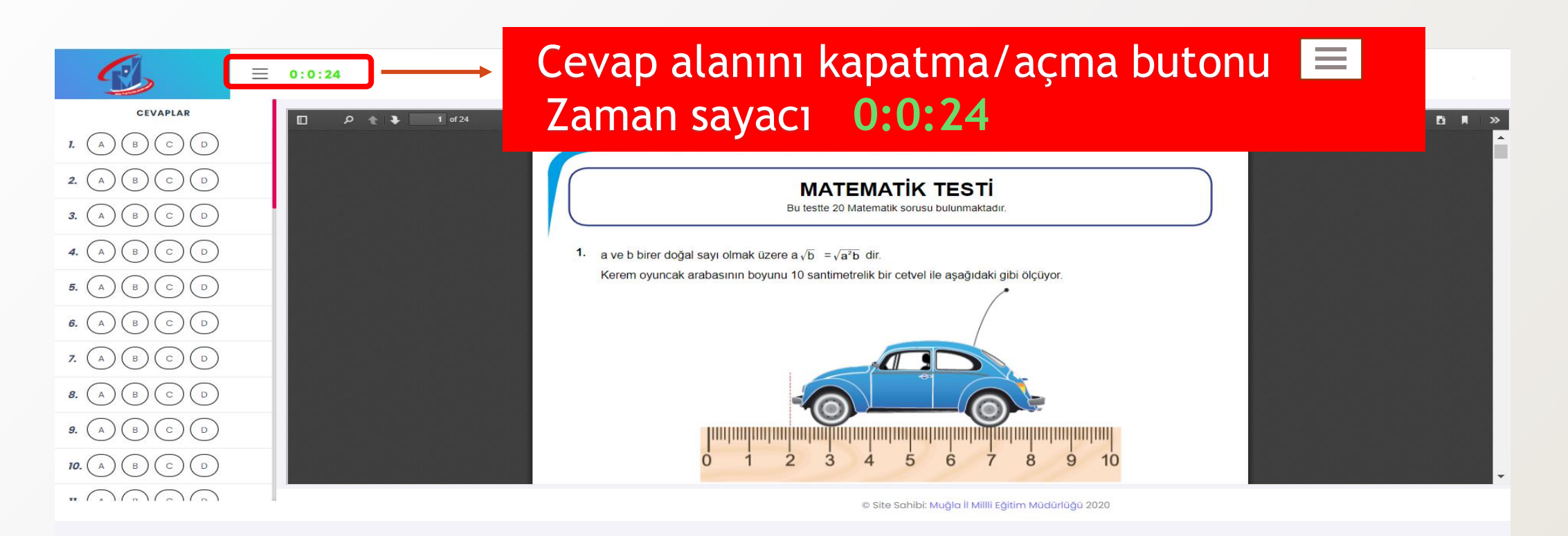

**Sınavı kaydetme ve sınavdan çıkma butonu**

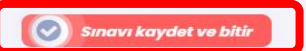

✓ Tablet, cep telefonu gibi küçük ekranı olan cihazlarla sınava girdiğinizde cevap alanı kapalı olabilir. Zaman sayacının yanında bulunan  $\equiv$  butonuna tıklayarak cevap alanını açınız.

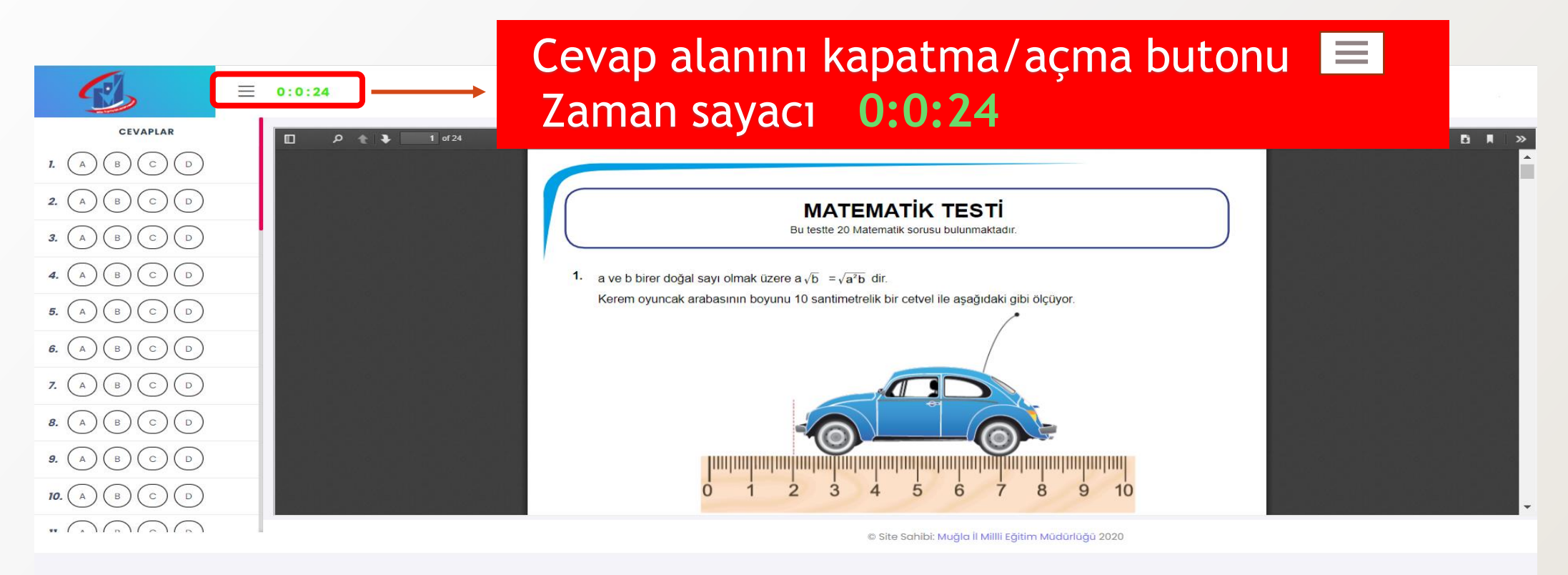

- ✓ Soruları cevaplamak için ekranın solunda yer alan cevap alanındaki şıklara basmanız gerekmektedir.
- ✓ Cevabınızı değiştirmek için istediğiniz şıkka tıklamanız yeterli olacaktır.
- ✓ Sorunun cevabını **boş bırakmak** için işaretli olan seçeneği tekrar tıklamanız yeterlidir.

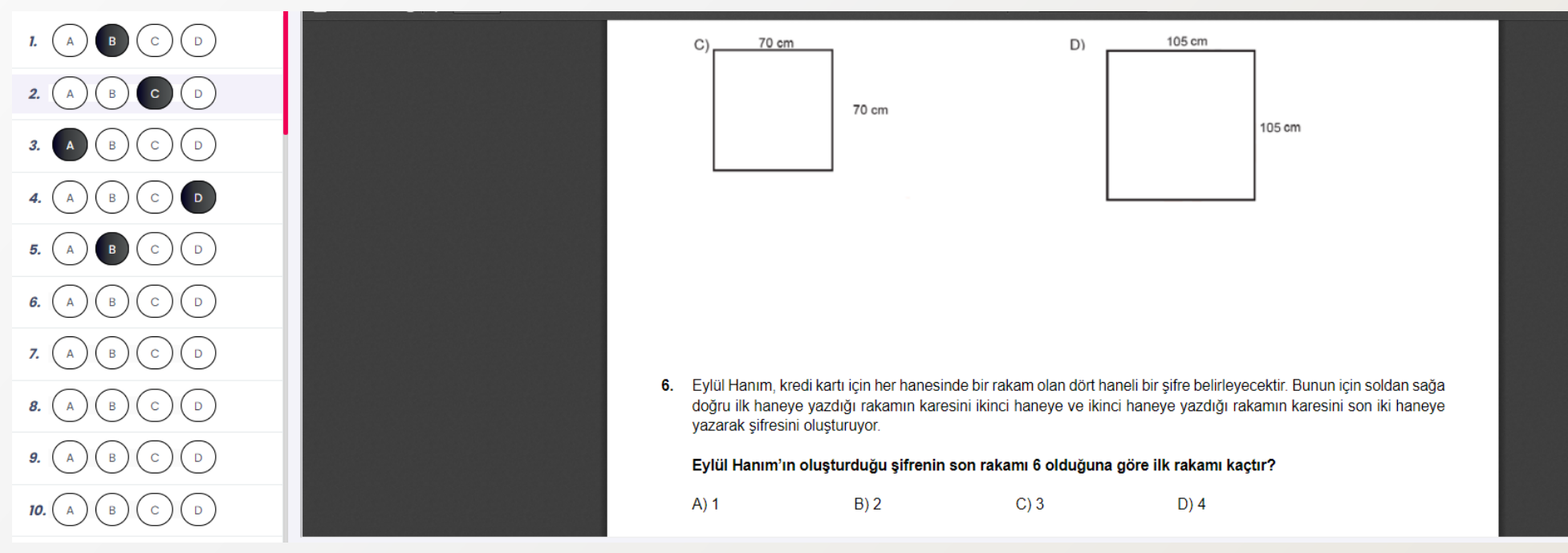

- ✓ Sınav yaparken internet bağlantısının kesilmesi, bilgisayarın ya da internet tarayıcısının kapanması gibi durumlarda sınava tekrar giriş yapabilirsiniz.
- $\checkmark$  İşaretlediğiniz cevaplar silinmeyecektir.

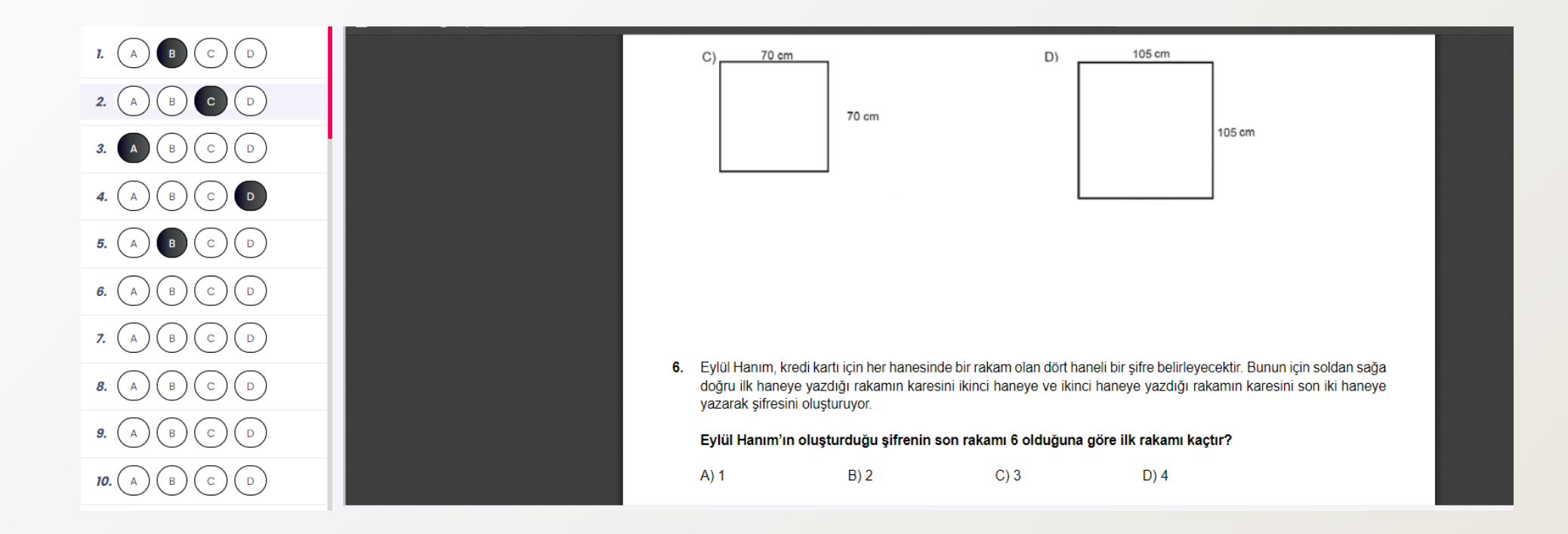

✓ Hem cevap alanında hem de soru alanında kaydırma çubukları yer almaktadır. Cevap alanı ve soru sayfasını aşağıya doğru kaydırmak için kaydırma çubuğu üstünde farenin sol tuşuna basarak kaydırma çubuğunu hareket ettiriniz.

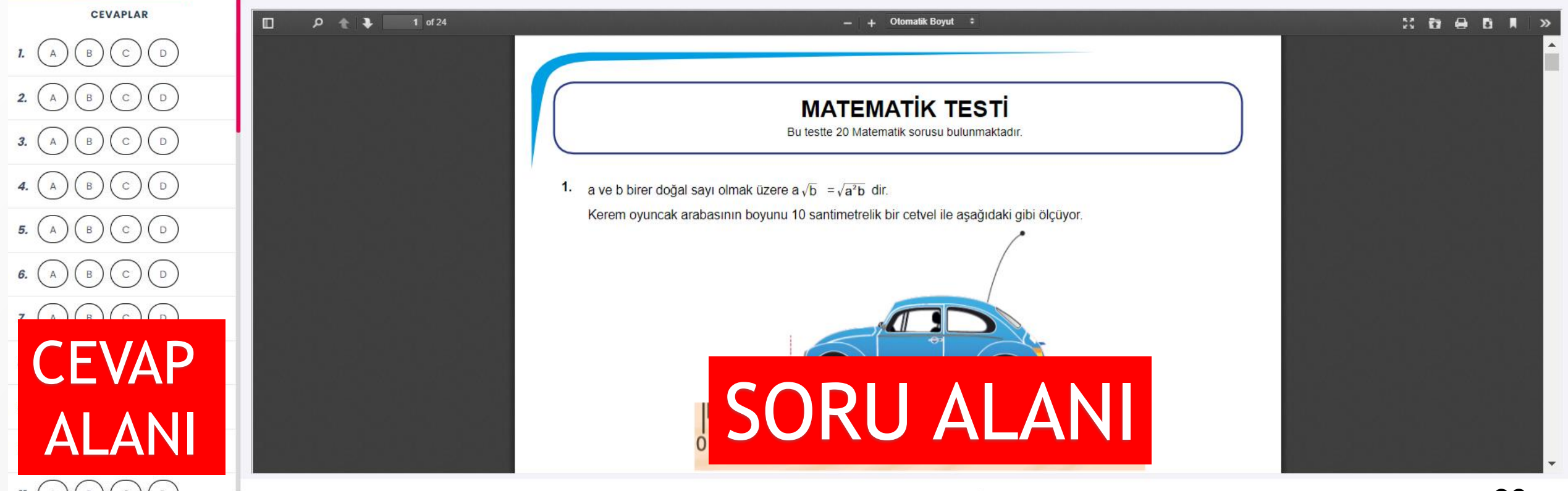

√ İsterseniz soru alanında yer alan yazıcı simgesini kullanarak sınavı yazdırabilir ve daha sonra da cevaplarınızı sisteme işaretleyebilirsiniz.

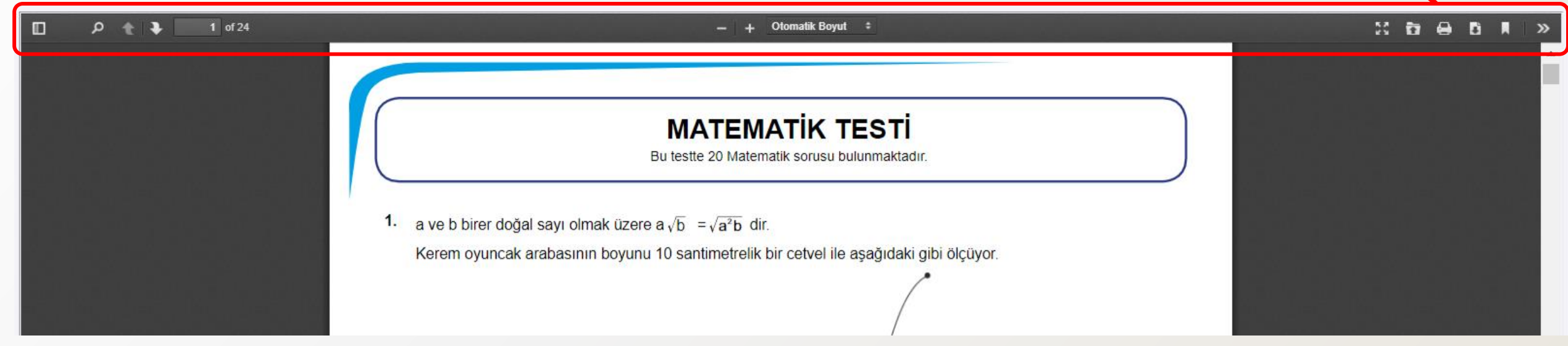

√ Soru alanında bulunan -/+ butonlarını tıklayarak kitapçığı uzaklaştırıp yakınlaştırabilirsiniz.

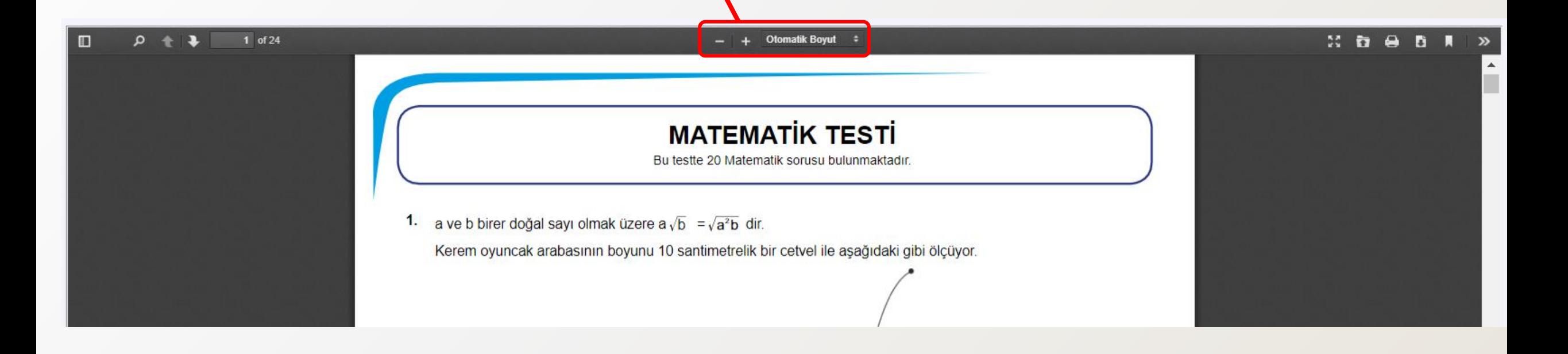

- ✓ Görselde işaretlenmiş alana tıkladığınızda gezinti bölmesi açılacaktır. Bu bölmeyi kullanarak test sayfaları arasında hızlıca geçişler yapabilirsiniz.
- ✓ Bunun için geçiş yapmak istediğiniz sayfaya tıklayınız.

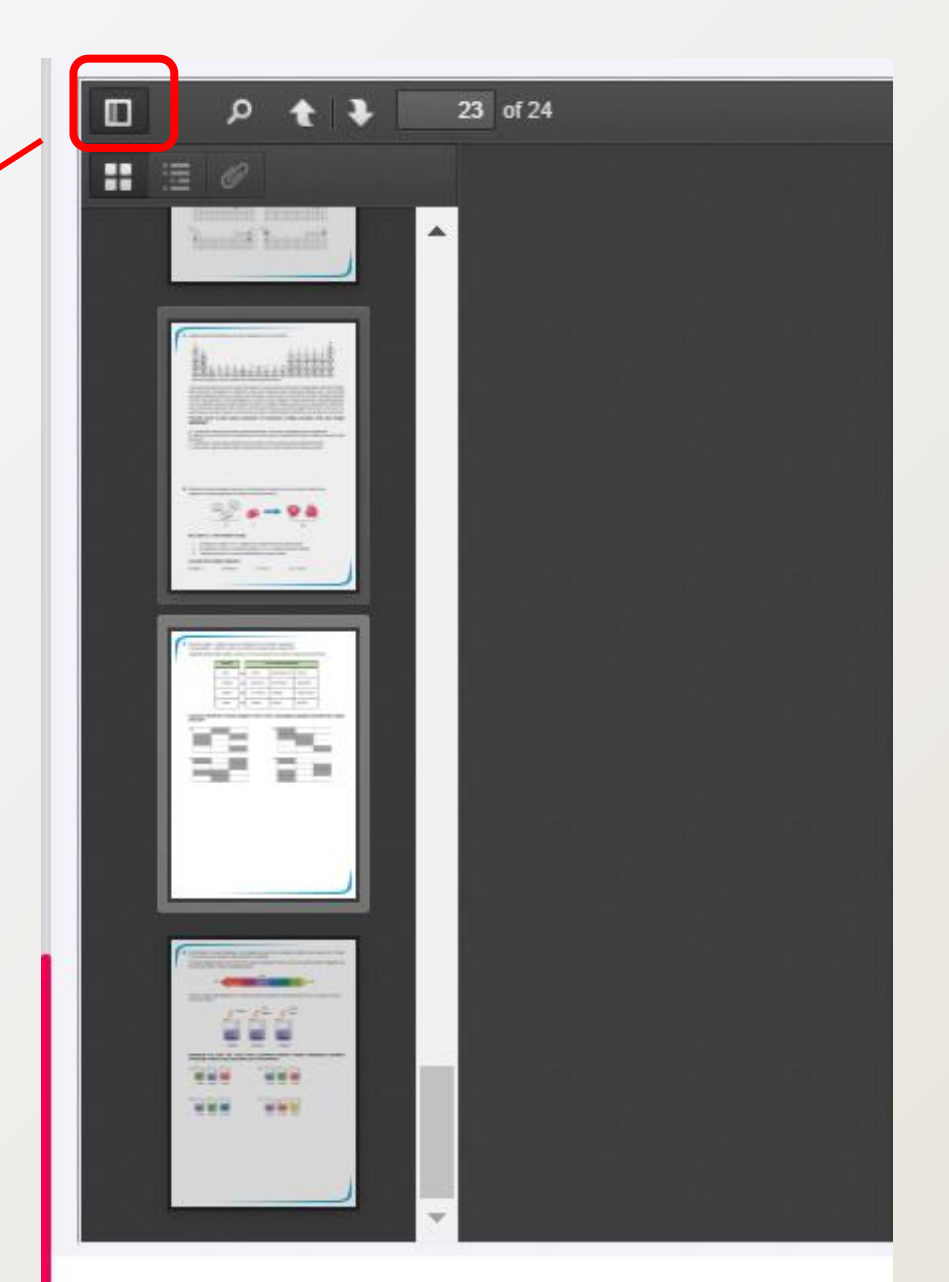

√ Sınavı bitirmek için © sınavı kaydet ve bitir butonuna tikladiktan sonra onay için iki mesaj ekrana gelecektir.

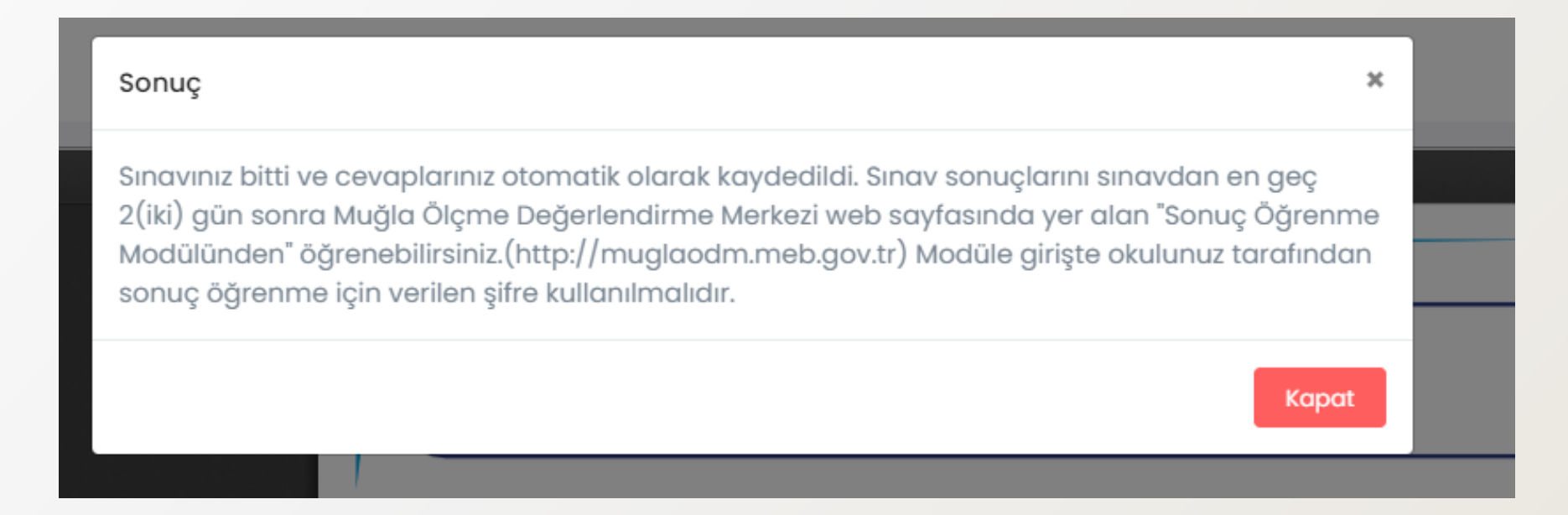

- ✓ Cevap alanında cevaplamadığınız sorular olması durumda sistem tarafından görseldeki mesaj karşınıza gelecektir.
- ✓ Mesajı dikkatli bir şekilde okumanız ve cevap alanında işaretleme yapıp yapmadığınızı kontrol etmeniz gerekmektedir.

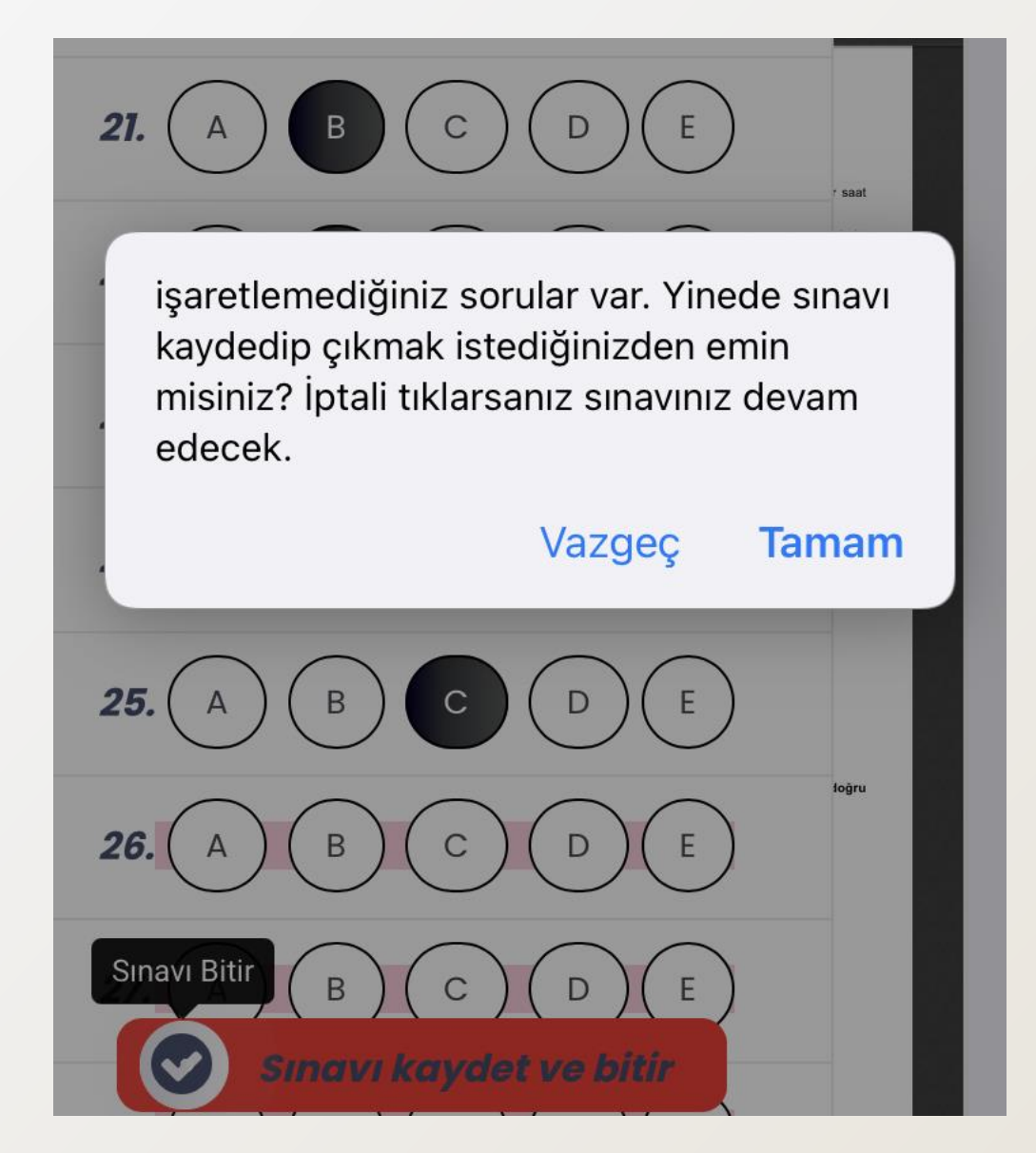

- ✓ Kontrol etmeden tamam tuşuna basmanız durumunda sınav oturumunuz sonlanacaktır. **Tekrar giriş yapmanız mümkün olmayacaktır.**
- ✓ Kontrol etmek için **vazgeç** tuşuna basmanız gerekmektedir.

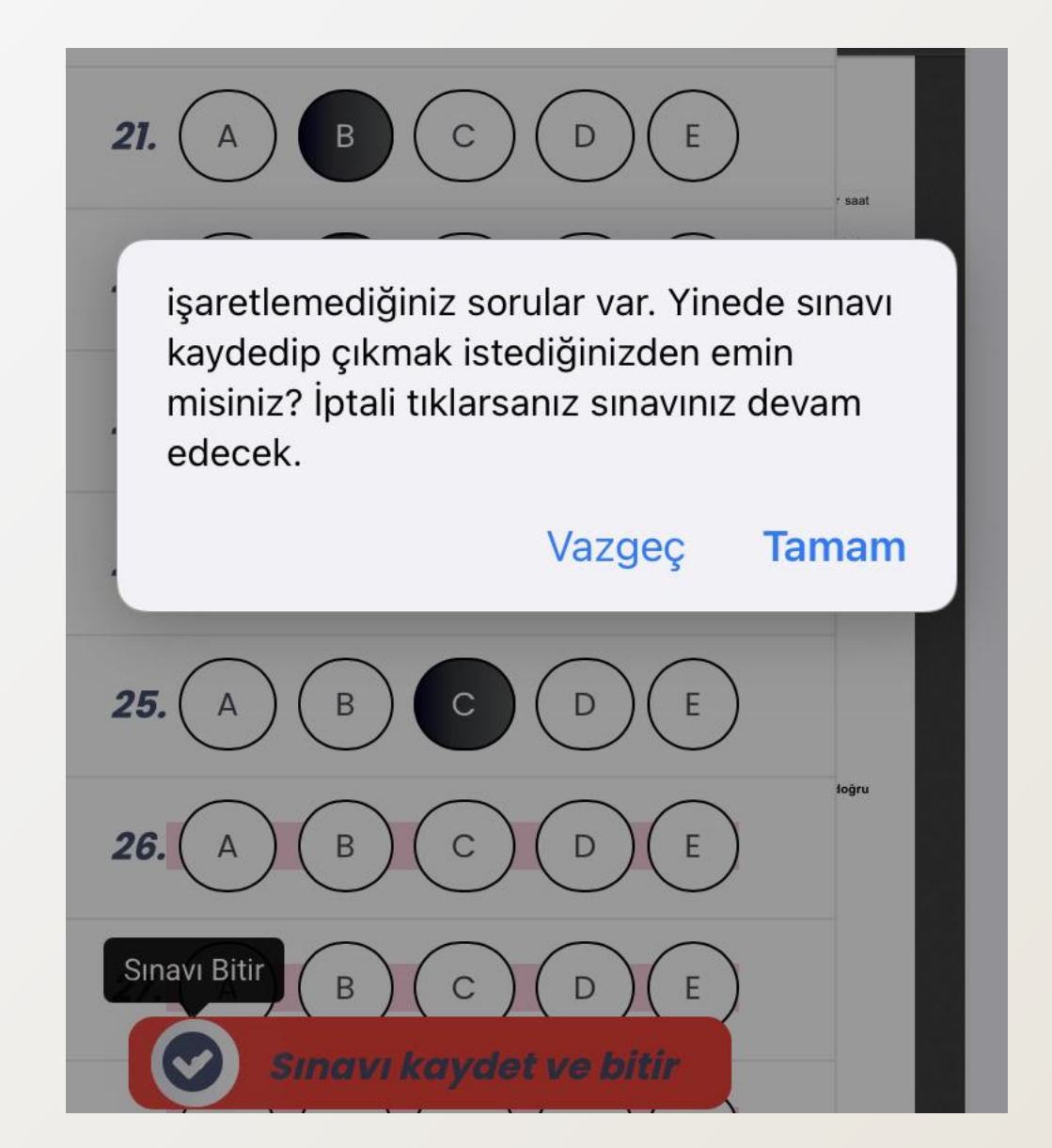

- ✓ Ekrana gelen mesajları onayladıktan sonra sınavdan çıkış yapabilirsiniz . Ancak tekrar giriş yapmanız mümkün olmayacaktır .
- ✓ Sınav süresi bittiğinde cevaplar otomatik olarak kaydedilecek ve sistem tarafından çıkışınız sağlanacaktır .
- ✓ Tekrar giriş yapmak istediğinizde yandaki mesaj karşınıza gelecektir .

## **Singv** Süreniz **Doldu**

.Bu sınava daha önce giriş yaptığınız ve sınav süresinin dolduğu görülüyor.

### Giriş sayfasına git

© Copyright:© Muğla İl Millli Eğitim Müdürlüğü 2020

## **ÖNEMLİ**

- ‼ Sınava takvimde belirtilen sınav günü Çevrim İçi Sınav Modülüne istediğiniz zaman diliminde giriş yaparak sınava katılabilirsiniz.
- ‼ Süre içerisinde **sınavı kaydet ve bitir** butonunu tıkladığınızda tekrar sınava giriş yapamayacağınızı unutmayınız.
- ‼ **Sınav ekranının herhangi bir nedenden kapanması ya da sistemde yaşanabilecek bir yoğunluktan dolayı erişim sağlanılamaması durumunda tekrar giriş yapılmalıdır.**
- ‼ Tablet, cep telefonu gibi küçük ekranla sınava giriş yaptığınızda cevap alanı kapalı olabilir. Cevaplarınızı işaretlemek için cevap alanını açmalısınız.
- ‼ Sınav sonuçları sınav takvimindeki uygulamaların hepsi tamamlandıktan sonra açıklanacaktır.
- ‼ Sonuçlara Muğla ÖDM web sayfasında bulunan **Sonuç Öğrenme Modülünden** erişebilirsiniz.
- ‼ **Sonuç Öğrenme Modülünde** kullanacağınız şifrelerinize okul idaresinden ulaşabilirsiniz.